## **Tutorial: Talk to Your Data with Formula Bot**

## **1 - Accessing** *[Formula Bot](https://link.mail.beehiiv.com/ss/c/9OlegzfrCSr1p6F8mpezOBr1Ndr-6-sEmpSroQJ0NxlpiaQTyT400jXGQtq7AipC8E-n48i2GCMF06v0juK0e8VYOMjYNSSuashzLoQ9969ADy1rVSj9e6qTTDZXSo5a1K0fqzG0BoipBYaP6V6UaOnqZAGDVk_Yjqm3KfBHLMoMx3W-g_1mWFZJ-Woq-r2G/43g/QSYcL2NMQdmVg3d9My-K3w/h31/iLRYSrXdKl2cxYhlwPJtzWfSwKsz-UOL949jPMn0894)*

- $\rightarrow$  First, visit the Formula Bot website.
- $\rightarrow$  Log in with your credentials.
- $\rightarrow$  Once logged in, open either Excel or Google Sheets,

where you will find the Formula Bot extension.

## **2 - Using a Function in Formula Bot**

 $\rightarrow$  In the Formula Bot panel, you'll see various functions.

Select the one that fits your needs. For example, here we're choosing the "Extract" function.

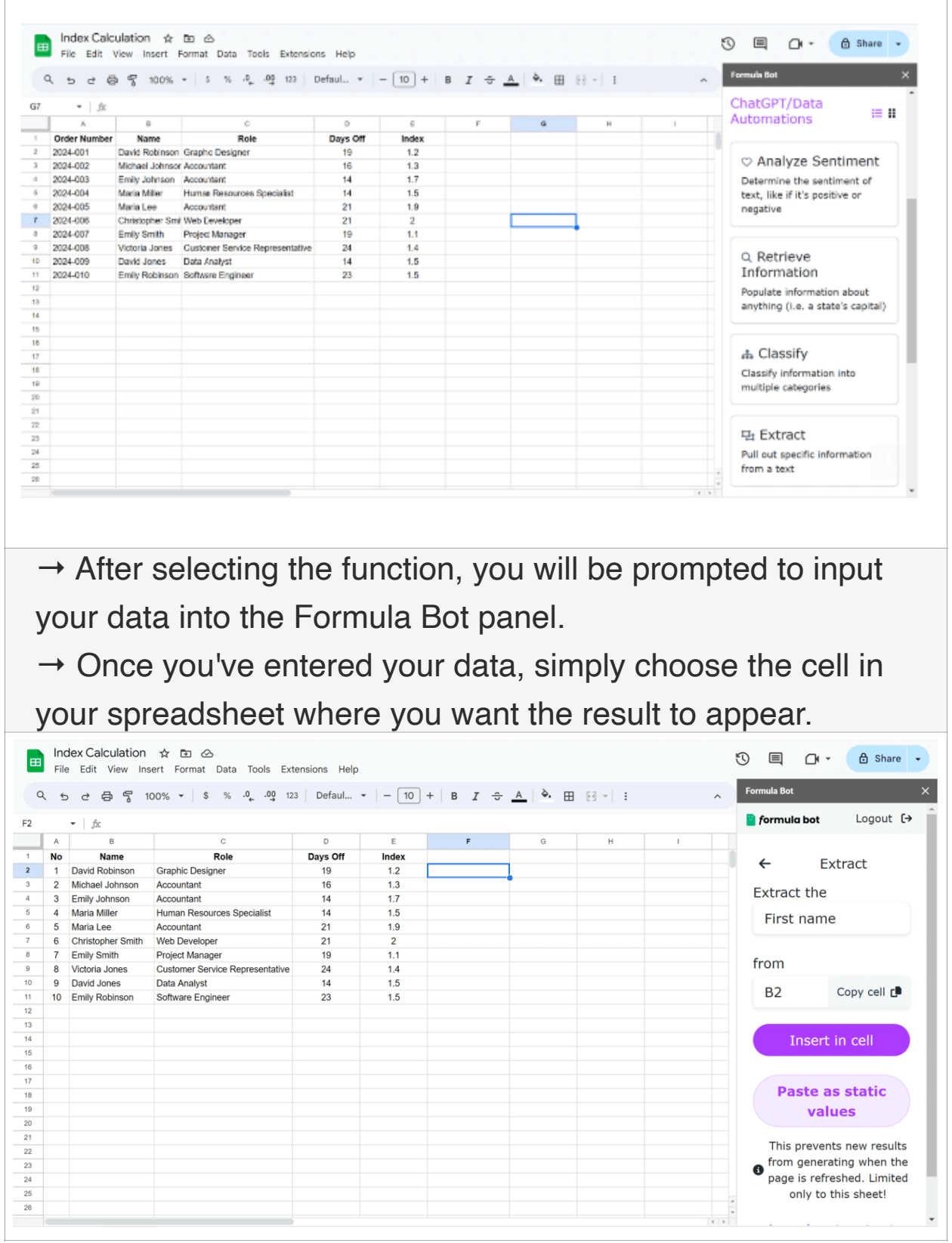

 $\rightarrow$  The result will be automatically calculated and displayed in the chosen cell.